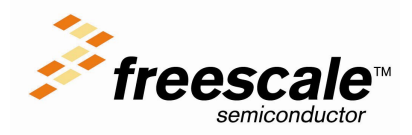

## **Technical Note (8 & 16-bits) TN 100**

## **Using the Development Tools in batch mode:**

Depending on the way they are started, tools will write messages (errors, warnings, and information) to different location. The present Technical Note supposes th etools have been installed in N:\Metrowerks.

### **Writing error messages in an error file:**

#### *In a DOS session:*

- Make sure you are starting the tools from a valid project directory (a directory containing a file called project.ini).
- Enter the path of the tool you want to use followed the file you want to process (compile or link or decode, ...) and finally the options.

#### **Example:**

Compile fibo.c with the option "-Cc" from directory c:\Metrowerks\work, simply type the following line: **N:\Metrowerks\prog\Chc08.exe fibo.c –Cc –Prod=N:\Metrowerks\Work**

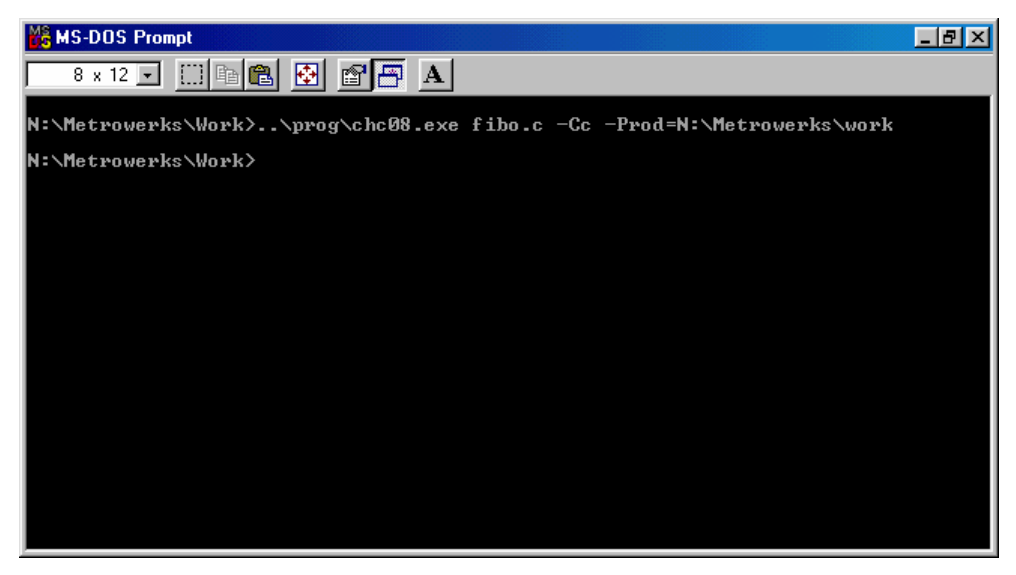

The output messages are written into an error file present in the working directory. Per default the error file is called EDOUT. Using the environment variable ERRORFILE, you can define the name and location of the error file.

The option –Prod allows you to specify the working directory for your project.

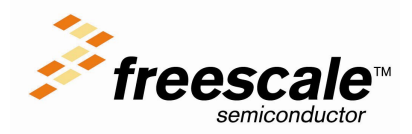

# **Technical Note (8 & 16-bits) TN 100**

### **Writing error messages on the standard output (Stdout)**

You can use the 'Piper' tool to redirect the message output to the stdout

#### *In a DOS session:*

- Make sure you are starting the tools from a valid project directory (a directory containing a file called project.ini).
- In order to start the tools (compiler, linker, burner, ...), enter the full name of the 'Piper' tool (c:\metrowerks\prog\piper.exe)
- Enter the full name of the tool you want to use followed the file you want to process (compile or link or decode,...) and finally the options.

#### **Example:**

Compile fibo.c with the option "-Cc" from directory n:\Metrowerks\work\, simply type the following line:

```
N:\Metrowerks\prog\piper.exe N:\Metrowerks\prog\Chc08.exe fibo.c –Cc –
Prod=N:\Metrowerks\Work
```
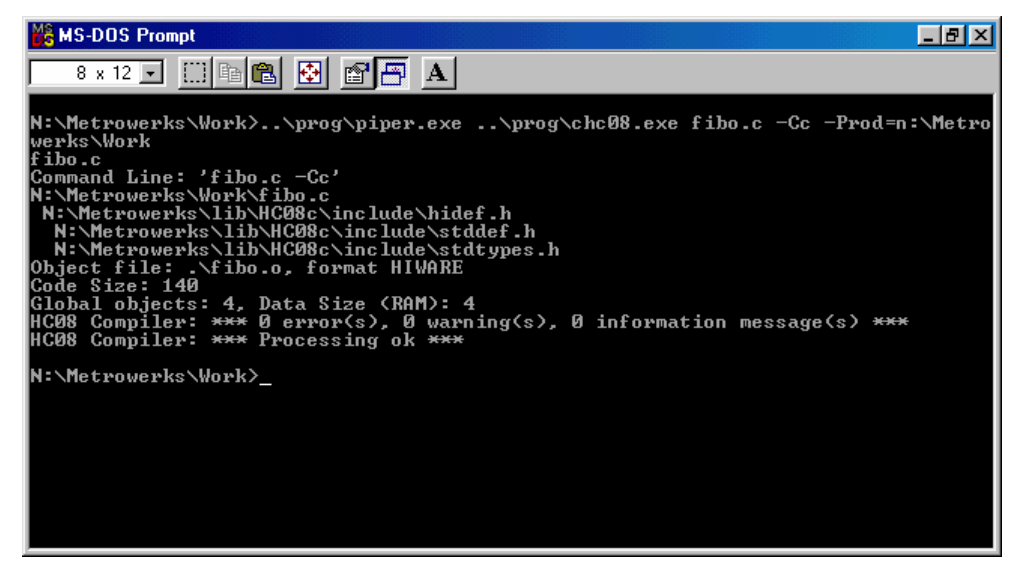

*Note:*

This syntax is working for all the tools except the "Debugger" which cannot be invoked in batch mode.

### **A special Case, the BURNER:**

You have to create a Batch Burner command file, which gives parameters to the burner, and use the option " -f ":

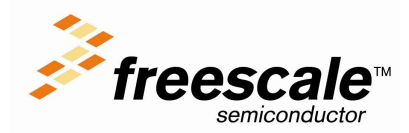

# **Technical Note (8 & 16-bits) TN 100**

#### **N:\Metrowerks\prog\piper.exe N:\Metrowerks\prog\burner.exe –f test.bbl – Prod=N:\Metrowerks\Work**

To build such a command file, refer to the burner user manual present on your working CD in the directory .\hiware\docu\common\manual.

#### *About the Libmaker:*

Just as the burner, you have to create a Command file, which gives parameters to the libmaker, but you don't have to use any specific option (if you want to use an option, add it after the command file name).

#### **Example:**

#### **N:\Metrowerks\prog\piper.exe N:\Metrowerks\prog\libmaker.exe test.cmd – Prod=N:\Metrowerks\Work**

To build such a command file, refer to the libmaker user manual file present on your working CD in the directory .\hiware\docu\common\manual.

#### *General Notes:*

To use environment variables in batchmode, you can set them in the file project.ini.